# 1. 内容概述

多Y轴图表用于在一个图表中同时展示两种或更多数值指标。尽管普通图表可以在单个Y轴上绑定多个数值字段,但是在不同字段的数值存 在数量级的差异时,这种单Y轴图表将无法展示出较小的数值字段,因为看起来都是接近于0的短柱形。多Y轴图表则可利用多个Y轴不同的 刻度,将不同数量级的多个数值字段直观地展示出来。

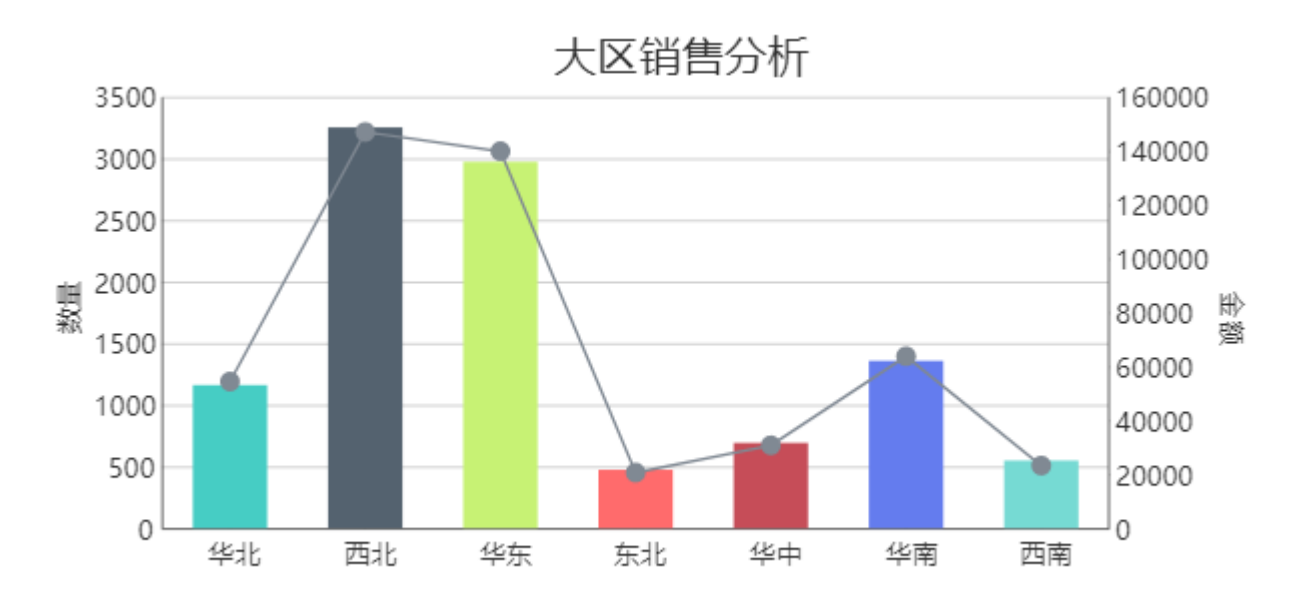

设计制作一个多Y轴的大致思路如下:

(1)从工具箱拖放图表元素到设计区。

(2) 设置分类字段和数值字段, 即完成左Y轴的设计。

(3)添加新的【绘图区域】,设置分类字段和另一个数值字段。

(4)设置新Y轴的位置为【较远】,实际是将新增Y轴放在图表右侧,使其成为右Y轴。

(5)清理多余的X轴、图例、网格线等设置。

下面以产品示例数据为例,介绍多Y轴图表的详细设计过程。

## 2. 操作步骤

## (1) 添加图表

从工具箱拖放一个图表元素到设计区,从数据集字段列表中拖放【购买数量】字段到图表上方的【数据字段】区,拖放【销售大区】字段 到【分类】区,实现基础图表,如下图:

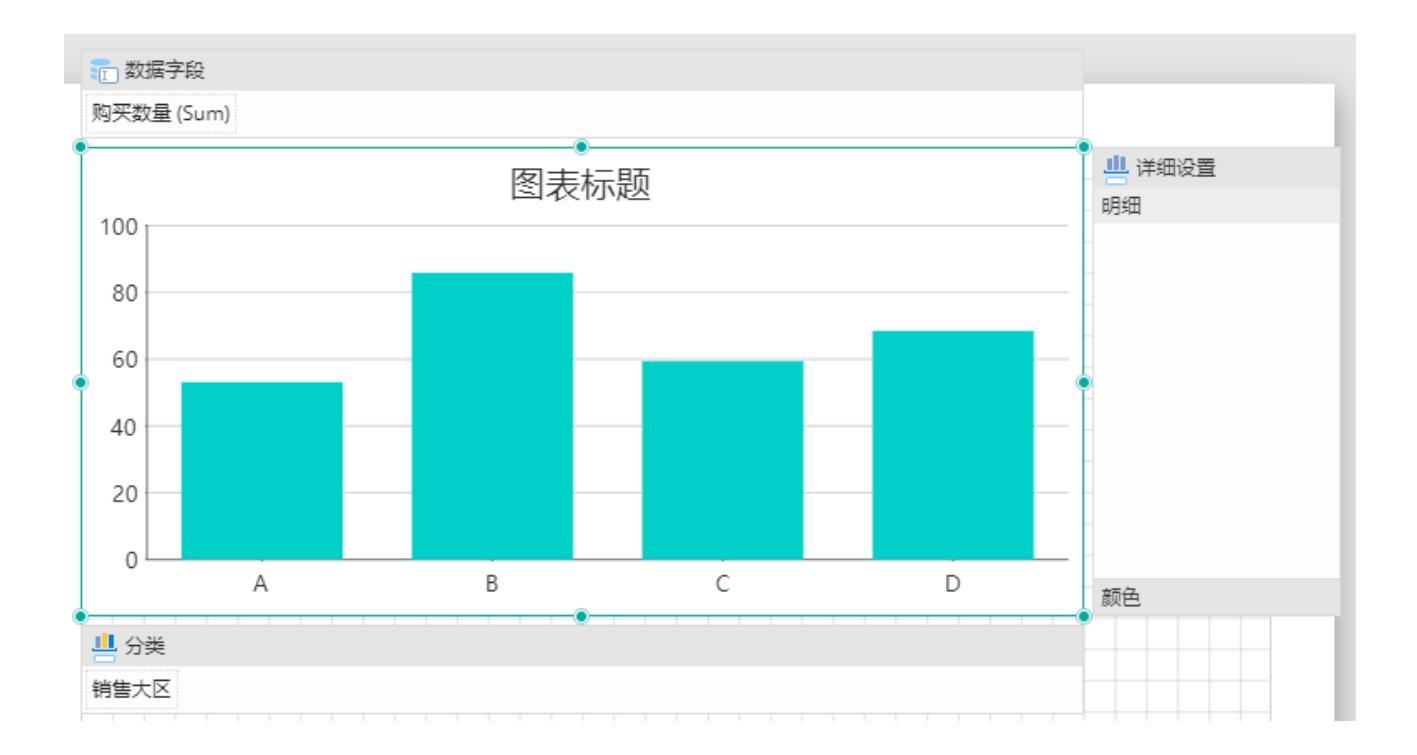

## (2) 添加新的【绘图区域】

## 选中【图表1】,在右侧【属性设置】选项卡中展开【绘图区域】,点击【添加项目】以添加一个新的绘图区域:

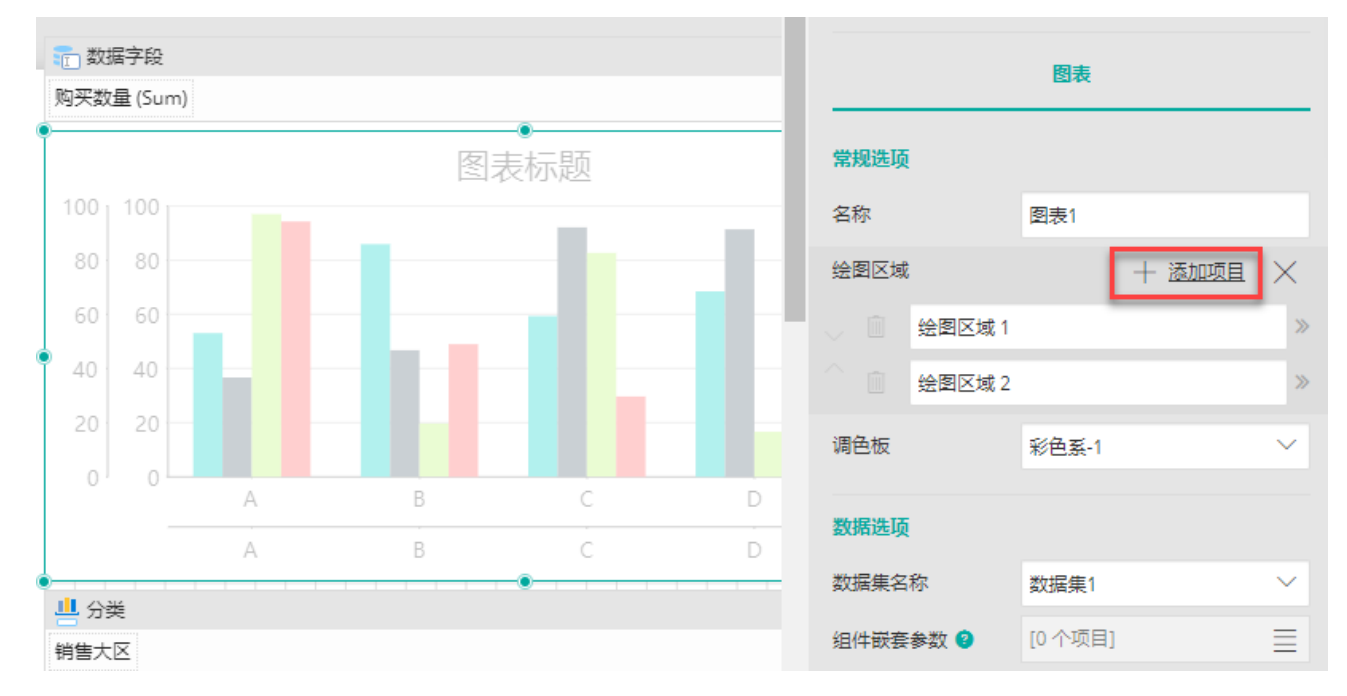

## (3) 设置新绘图区域的数据集字段

在左边的元素树中选中新添加的绘图区域,从右边的数据集拖放分类字段和数据字段,如下图:

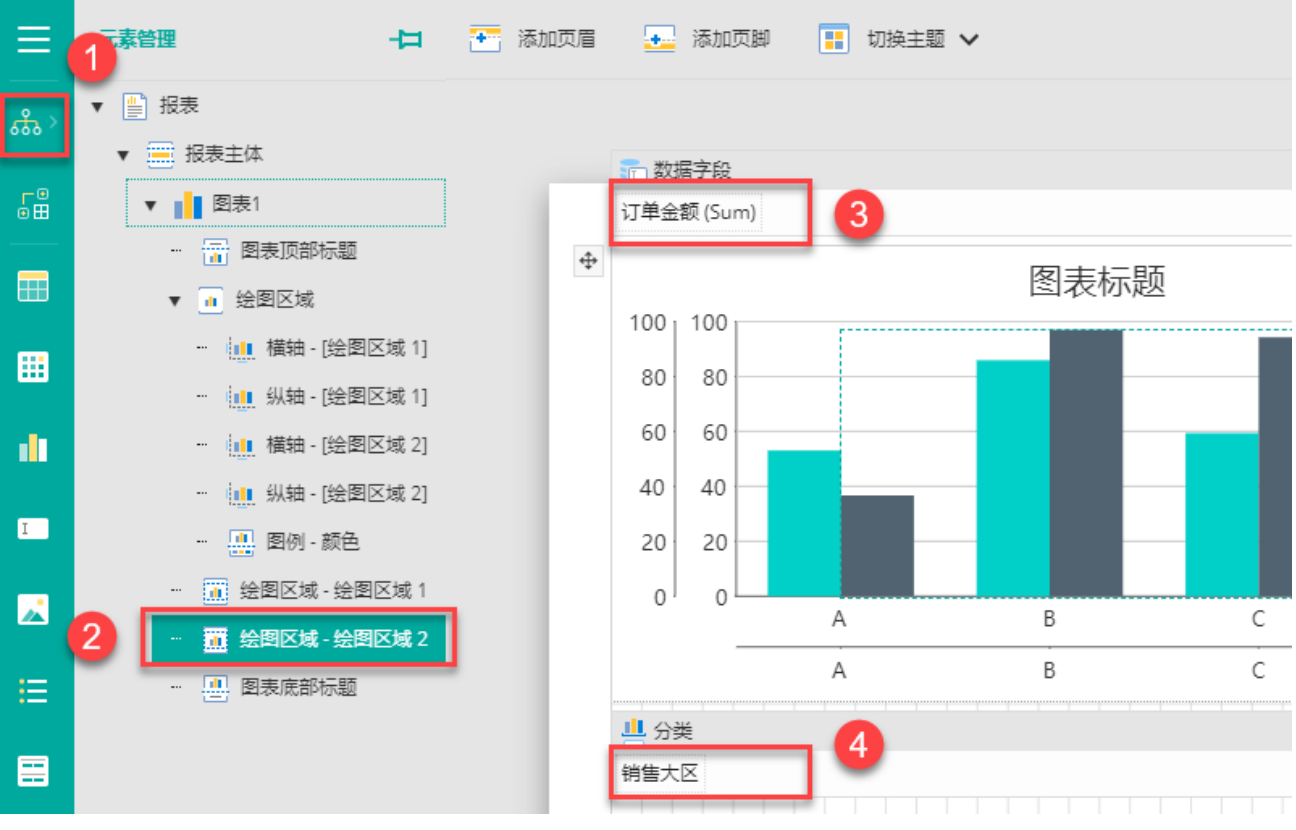

(4) 设置新绘图区域的图表类型

点击设计区顶部【图表】菜单,选择【图表类型】中的【折线图】,如下图:

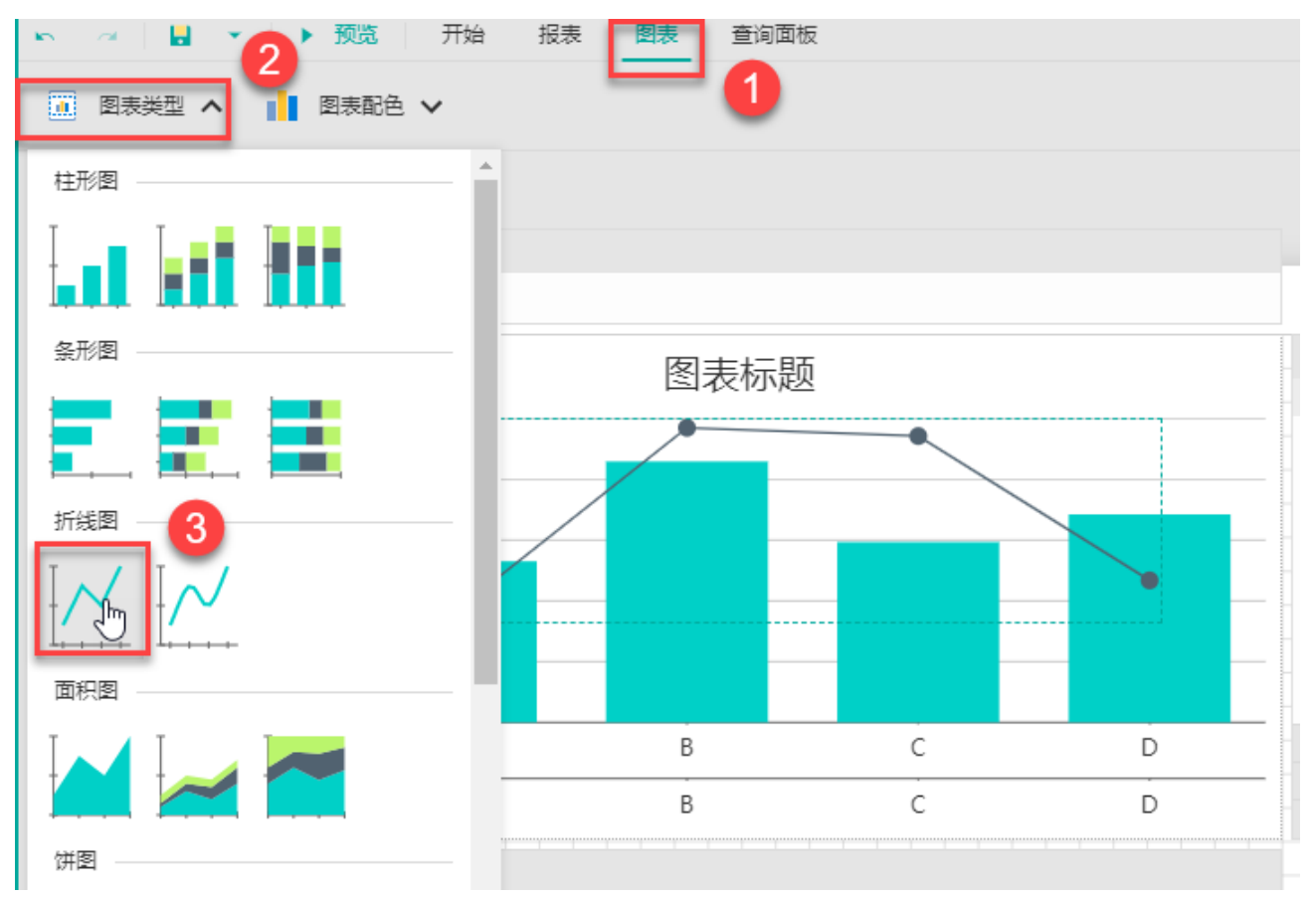

#### (5) 设置新Y轴属性

在左边的元素树中选中绘图区域2的纵轴,在属性设置中设置【标题】属性为"金额";

#### 设置【主网格线】的【显示网格线】为【否】;

设置【位置】为【较远】,使其显示在图表右侧。

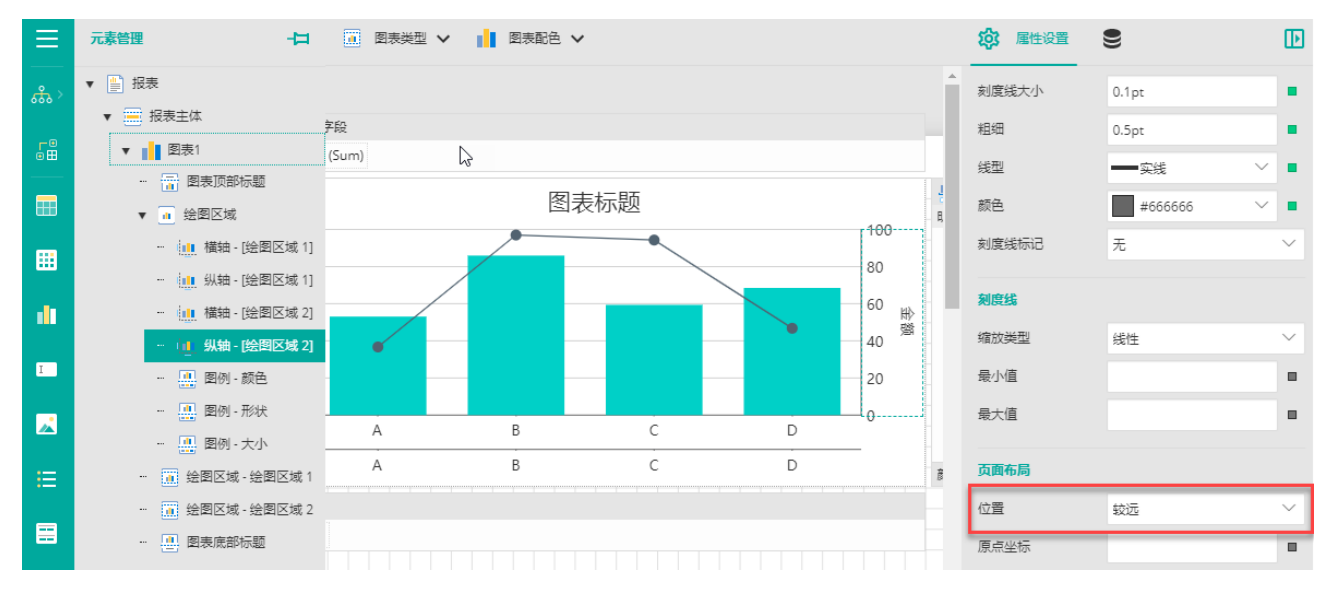

此时预览报表, 已经是多Y轴的效果, 但是会有一些多余的元素, 比如会有两个X轴, 如下图:

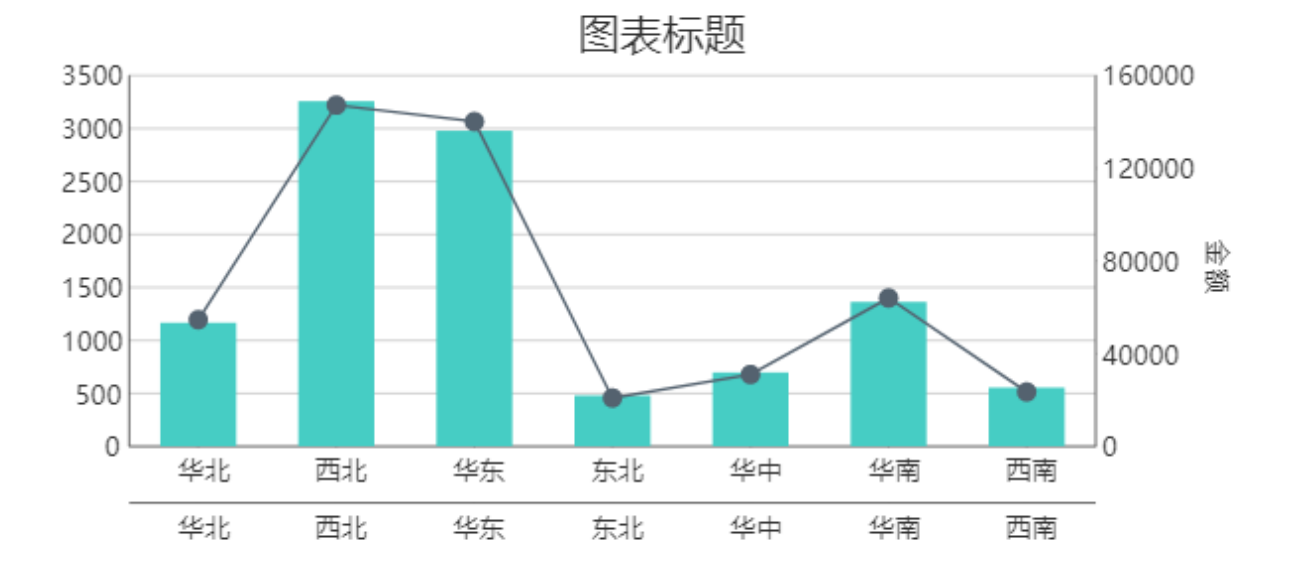

(6) 删除多余的元素

在左侧元素树中选中【绘图区域】,在右侧的【属性设置】中展开【坐标轴】,删除多余的坐标轴,如下图:

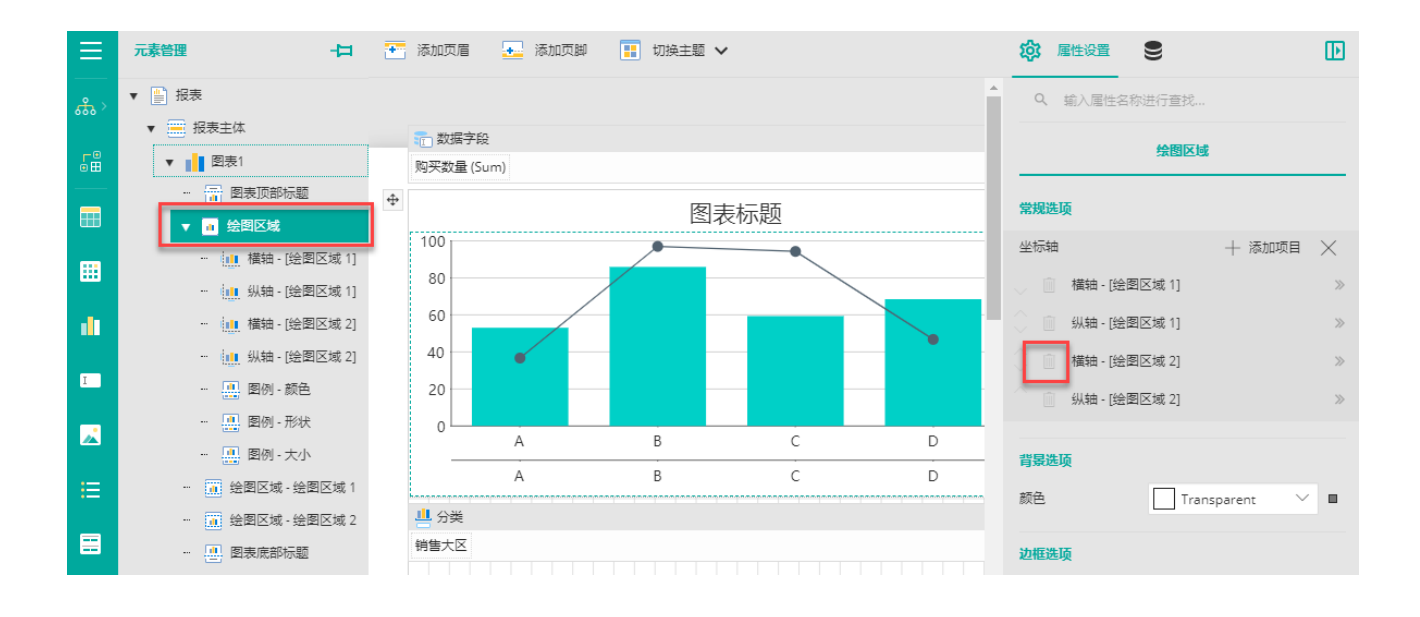

(7) 细节调整

从左边的元素树中选中【图表顶部标题】,设置其【标题】属性,如下图:

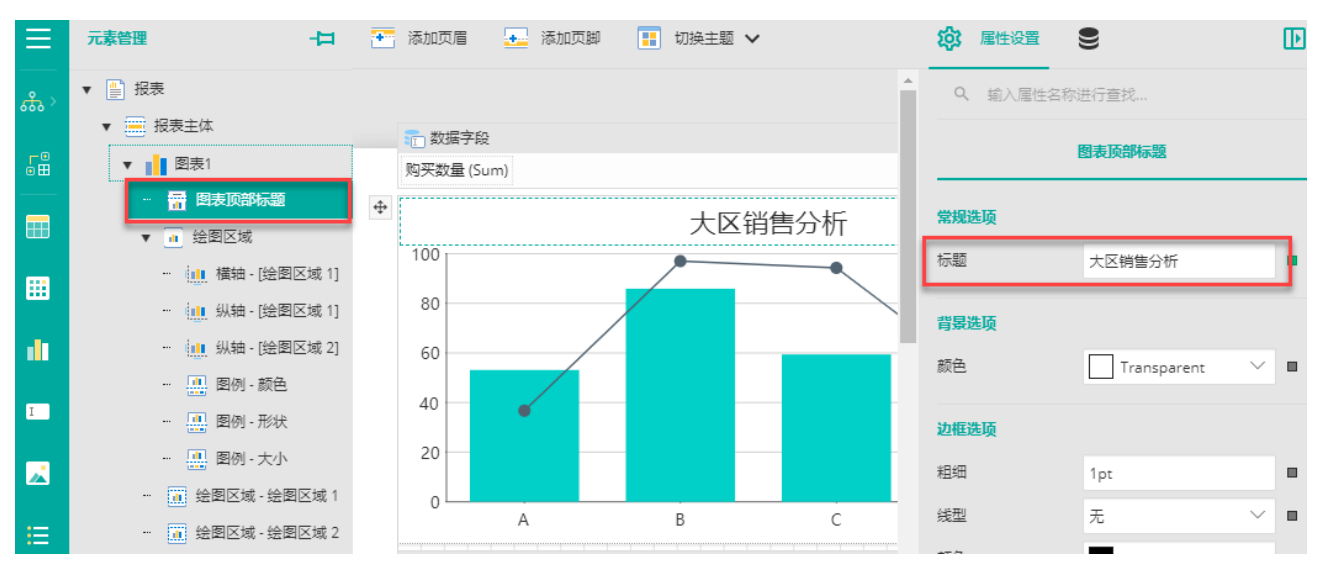

## 选中绘图区域1的纵轴,设置其标题,如下图:

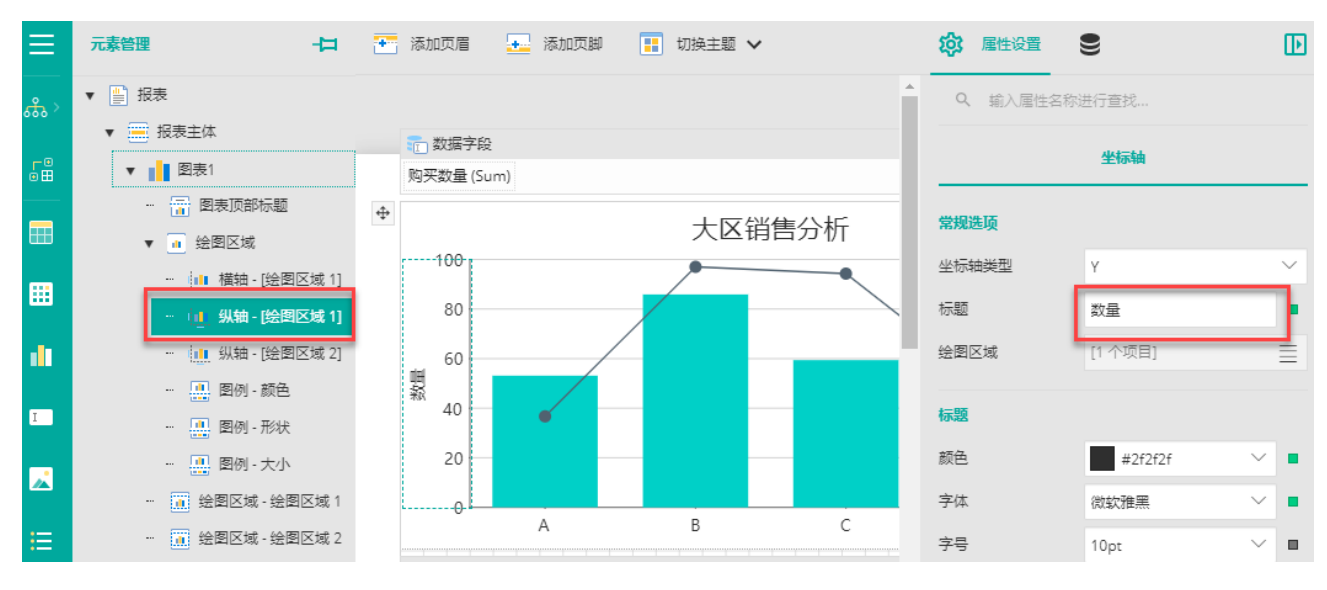

选中【绘图区域1】,设置其图表类型为【堆积柱形图】。

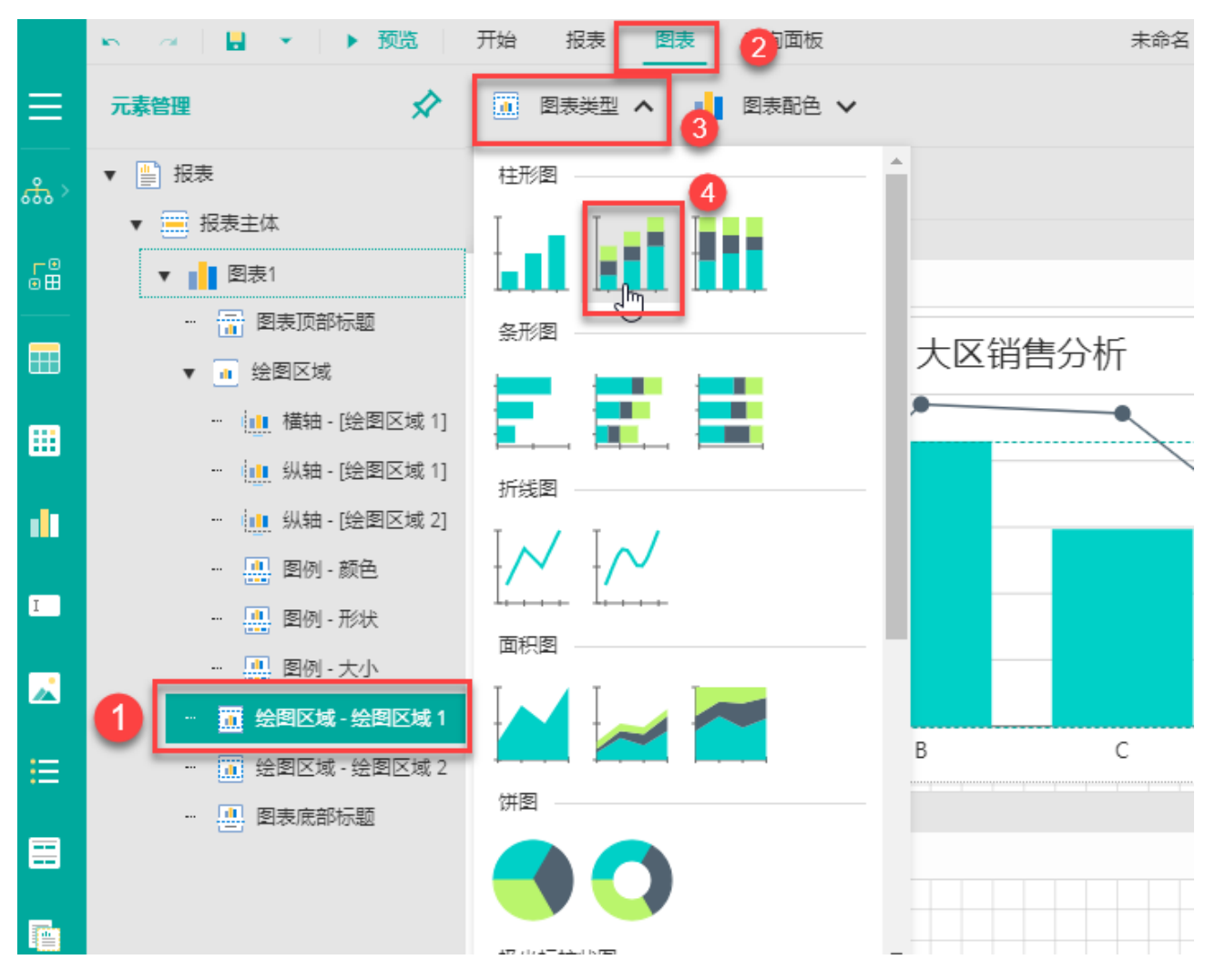

并将数据集中的的【销售大区】拖拽到图表右侧的【明细】区:

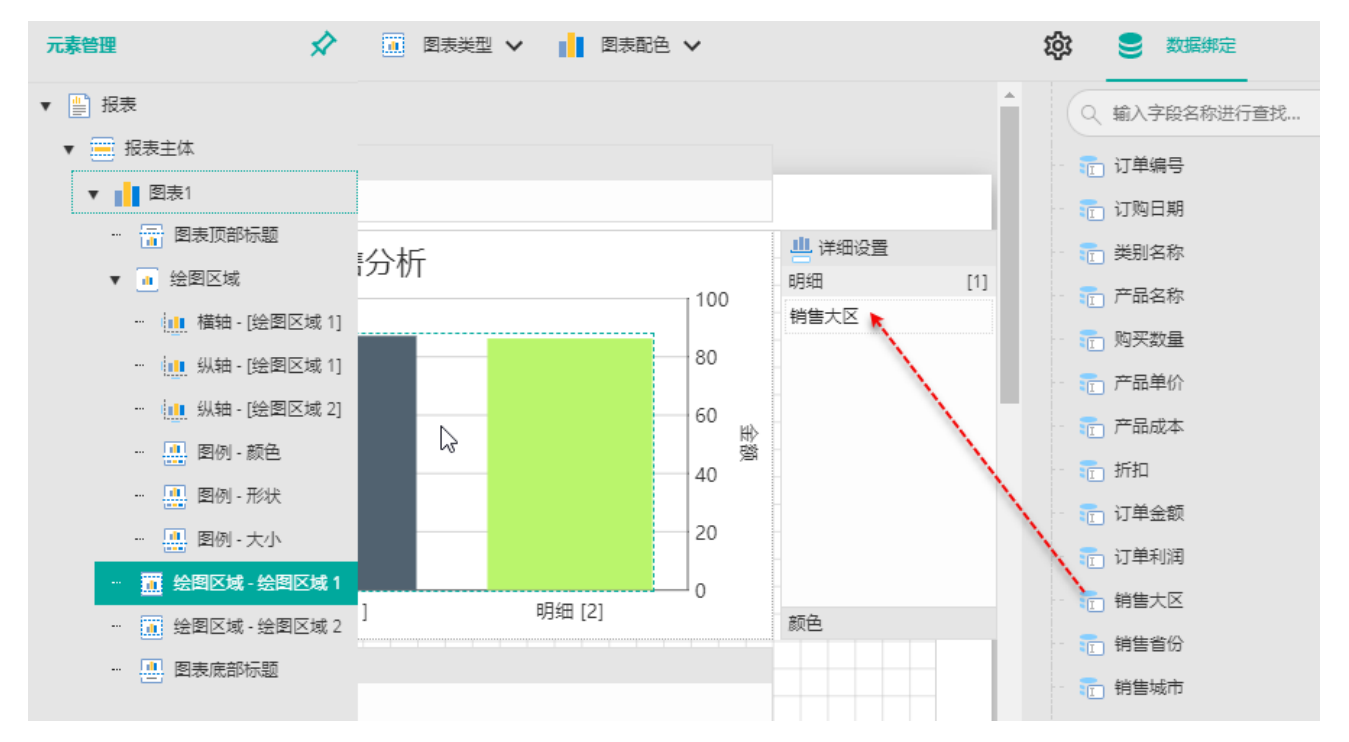

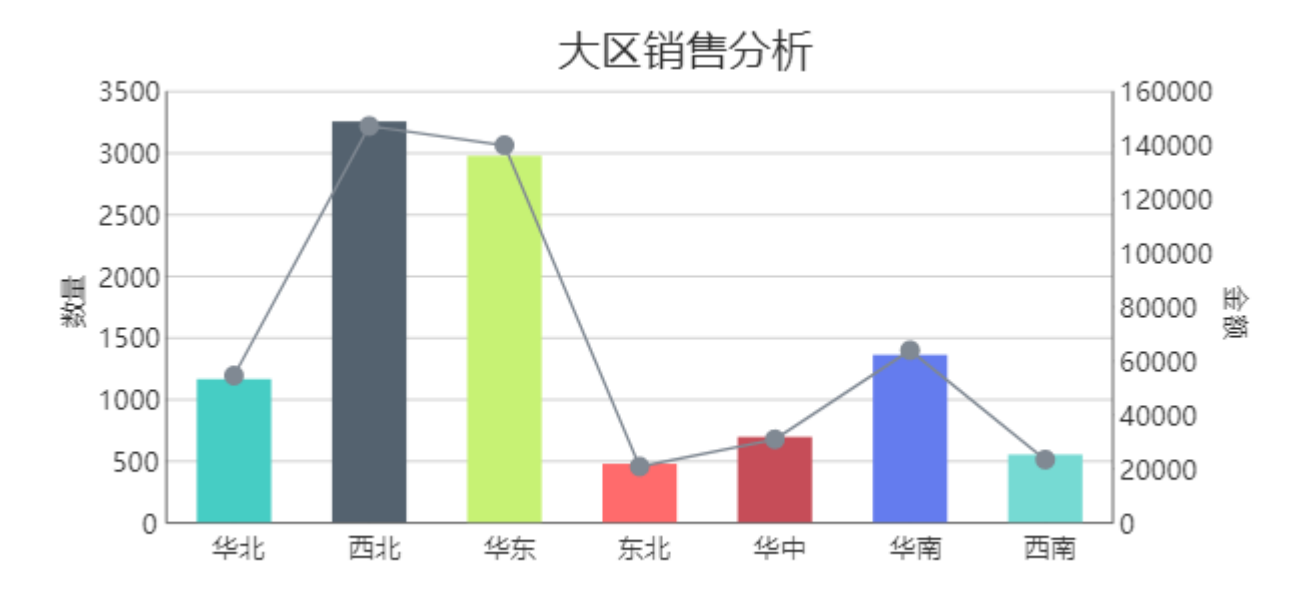

其中左Y轴为数量, 数值较小;右Y轴为金额, 数值较大。

相关资源:

注意 如需寻求在线帮助,请访问 [ActiveReports 求助中心](http://gcdn.gcpowertools.com.cn/forum.php?mod=forumdisplay&fid=41) 如需了解更多ActiveReports产品特性,请访问 [ActiveReports 官方网站](http://www.gcpowertools.com.cn/products/activereports_overview.htm) ActiveReports 官方技术交流群:109783140 下载产品体验产品功能: <http://www.gcpowertools.com.cn/products/download.aspx?pid=16>